## ダウンロードしたデータを解凍する(1)

## ※ダウンロードしたフォルダ(dlvdownload)が1つだけの場合 (ダウンロード用フォルダが分割されていた場合は次ページ以降をご確認ください)

- ①一括ダウンロードしたフォルダを開き、「圧縮フォルダー ツール」の【すべて展開】をクリックする。
- ※ご利用のソフトウェアの設定によっては、自動的に解凍さ れ②の画面が表示されます。

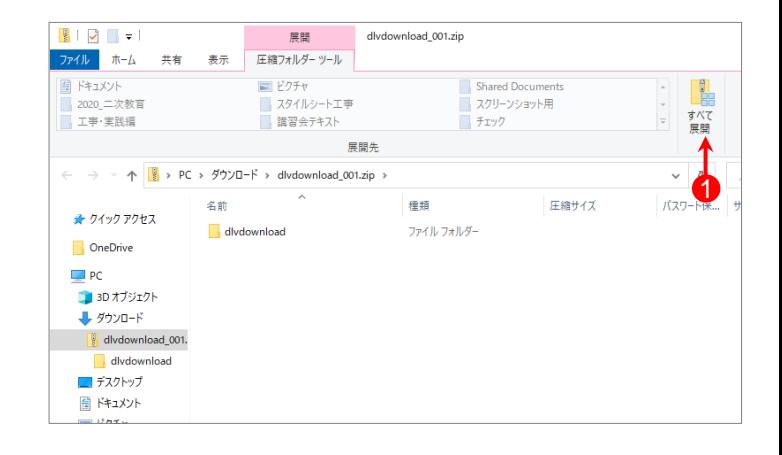

②右記のように電子納品要領に沿った形でファイル・フォル ダーが生成されるので、これらのデータをそのままCD-R 等に書き込む。

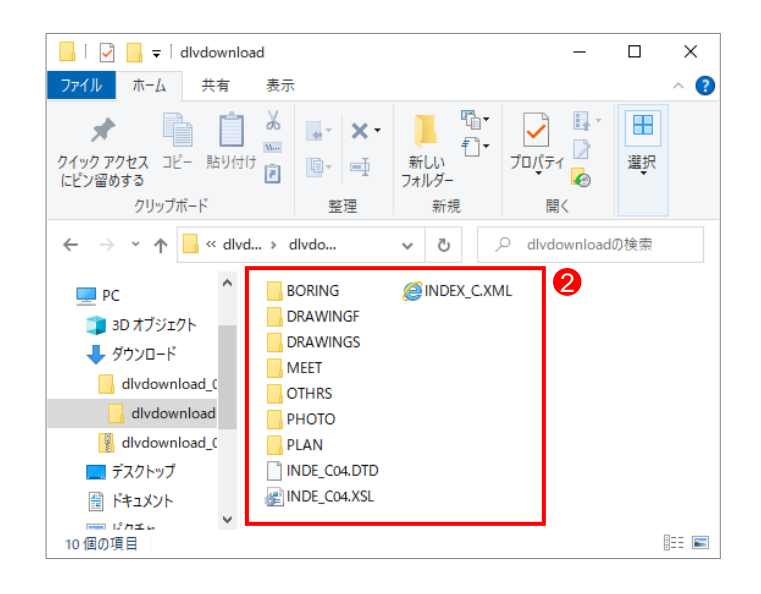

## ダウンロードしたデータを解凍する(2)

## ※ダウンロードしたフォルダ(dlvdownload)が複数の場合

- ①ダウンロードしたファイルを、解凍ツール等を使用し、 1ファイルずつ展開する。
- ※展開先は、全て同一フォルダーを指定してください。
- ※ご利用のソフトウェアの設定によっては、自動的に解凍さ れる場合があります。
- ②全てのファイルの展開が終わると、ダウンロードしたすべ ての電子納品情報が「dlvdownload」フォルダーに展開され る。
- ※解凍ツール等によっては、データを展開した際 「dlvdownload\_001」のようなフォルダーが自動で作成され、 その配下に「dlvdownload」フォルダーが作成される場合が あります。

その際は、各フォルダー内の「dlvdownload」フォルダーを コピー等で1つにまとめてください。

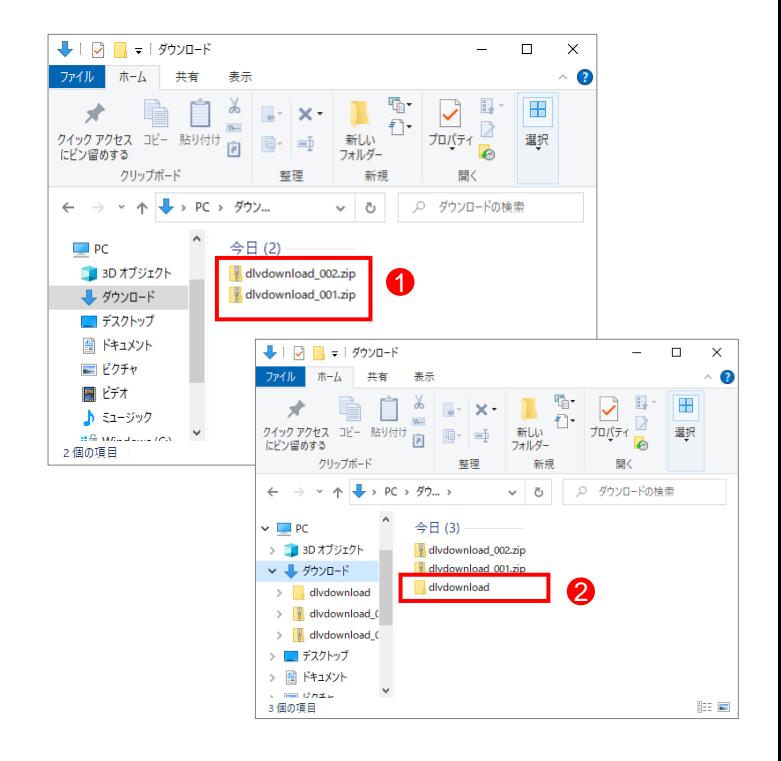

③右記のように電子納品要領に沿った形でファイル・フォル ダーが生成されるので、これらのデータをそのままCD-R 等に書き込む。

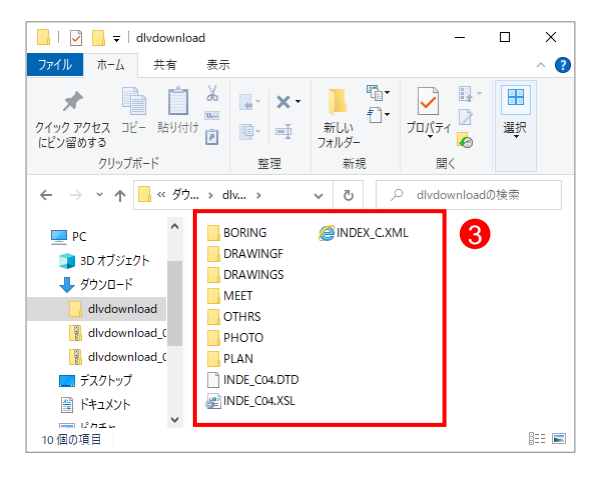